# ΕΝΟΤΗΤΑ3 ΔΙΑΧΕΙΡΙΣΗ ΑΝΤΙΚΕΙΜΕΝΩΝ

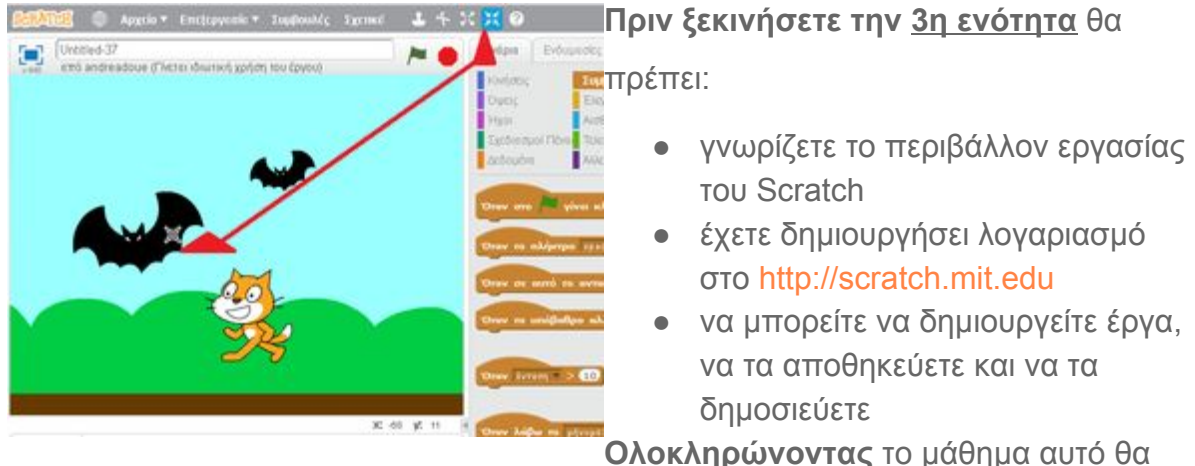

μπορείτε να:

- **προσθέτετε αντικείμενα στη σκηνή** ενός έργου
- διαγράφετε ένα αντικείμενο από τη σκηνή
- **αλλάζετε θέση, μέγεθος και όνομα** σε ένα αντικείμενο

Όπως είπαμε σε προηγούμενο μάθημα, ένα πρόγραμμα σε Scratch μοιάζει με ένα θεατρικό έργο. Στο μάθημα αυτό θα ασχοληθούμε με τους ηθοποιούς του έργου (θα τους λέμε αντικείμενα). Θα δούμε πώς μπορούμε να εισάγουμε, να επεξεργαζόμαστε και να διαγράφουμε αντικείμενα από την σκηνή.

**→** Ας ξεκινήσουμε!

Όταν ανοίγουμε το προγραμματιστικό περιβάλλον του Scratch αριστερά διακρίνουμε τις δύο περιοχές: 1) την σκηνή και 2) την λίστα αντικειμένων. Μέσα και στις δύο περιοχές εμφανίζεται το πορτοκαλί γατάκι.

Όπως έχει ήδη αναφερθεί, στη σκηνή εμφανίζονται τα αντικείμενα και ακολουθούν το σενάριό τους προκειμένου να εκτελέσουν το έργο. Στο μάθημα αυτό θα ασχοληθούμε με την δεύτερη περιοχή, τη λίστα αντικειμένων. Σε αυτήν εμφανίζονται όλα τα αντικείμενα

που συμμετέχουν στο έργο, ανεξάρτητα από το αν βρίσκονται αυτή την στιγμή στην σκηνή.

Μοιάζει με την λίστα ηθοποιών σε ένα θεατρικό έργο που περιλαμβάνει τους ηθοποιούς που φαίνονται στην σκηνή αλλά και τους άλλους που βρίσκονται στο παρασκήνιο και δεν τους έχουμε δει ακόμα.

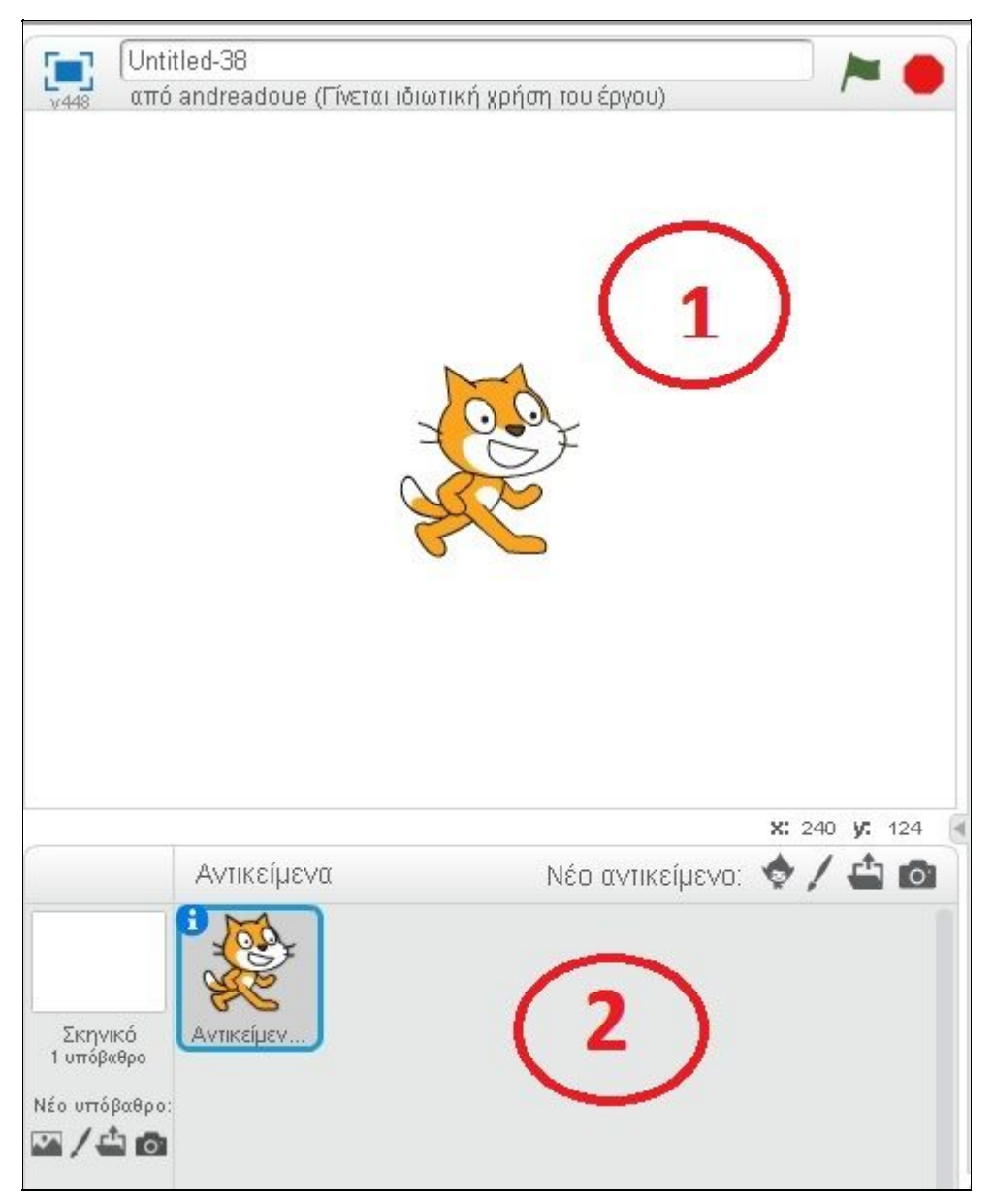

#### $1.$ Πώς προσθέτουμε ένα νέο αντικείμενο

Για την εισαγωγή νέου αντικειμένου στο έργο χρησιμοποιούνται τα κουμπάκια < /> < 41 10 που βρίσκονται πάνω δεξιά στην λίστα αντικειμένων. Κάθε αντικείμενο που προστίθεται θα εμφανίζεται στην λίστα αντικειμένων αλλά και στην σκηνή. Πιο συγκεκριμένα:

• Εισαγωγή αντικειμένου από τη βιβλιοθήκη : Πατώντας αυτό το κουμπάκι ανοίγει ένα παράθυρο διαλόγου με εικόνες αντικειμένων, χωρισμένα σε κατηγορίες (όπως φαίνονται

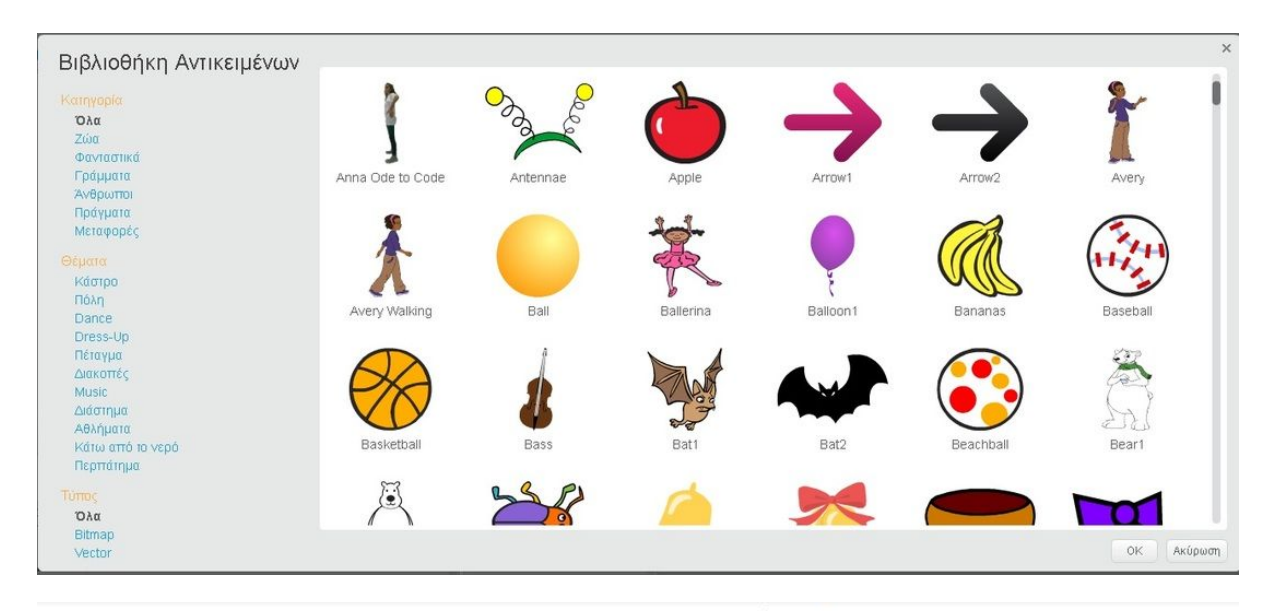

OK στην παρακάτω εικόνα). Επιλέξτε την εικόνα που θέλετε και κάντε κλικ στο

- Δημιουργία νέου αντικειμένου με τη ζωγραφική : Πατώντας αυτό το κουμπάκι δημιουργείται ένα κενό νέο αντικείμενο και μεταφέρεστε στην καρτέλα "ενδυμασίες" όπου μπορείτε να ζωγραφίσετε την μορφή που θα έχει το νέο αντικείμενο. Περισσότερα για την ζωνραφική και τις ενδυμασίες στο επόμενο μάθημα.
- Μεταφόρτωση από τον υπολογιστή <sup>1</sup>: Πατώντας αυτό το κουμπάκι ανοίγει παράθυρο διαλόγου για να επιλέξετε και να μεταφορτώσετε αρχείο εικόνας από τον υπολογιστή σας. Η εικόνα που θα επιλέξετε θα εισαχθεί ως αντικείμενο στο έργο σας.
- Νέο αντικείμενο από την κάμερα <sup>1</sup>21: Πατώντας αυτό το κουμπάκι και εφόσον ο υπολογιστή σας διαθέτει κάμερα, ανοίγει πρώτα παράθυρο διαλόγου που σας ζητάει άδεια για να χρησιμοποιηθεί η κάμερα και αν το εγκρίνετε ανοίγει επόμενο παράθυρο

που προβάλει την εικόνα που λαμβάνει η κάμερα. Με κλικ στο <sup>Αποθήκευση</sup> στιγμιότυπο από την κάμερα θα εισαχθεί ως αντικείμενο στο έργο σας.

Επίσης υπάρχει και η δυνατότητα να δημιουργήσουμε ένα νέο αντικείμενο ως ακριβές αντίγραφο κάποιου άλλου που ήδη υπάρχει. Η διαδικασία αυτή ονομάζεται Διπλασιασμός. Για να διπλασιάσετε, λοιπόν, ένα υπάρχον αντικείμενο κάνετε δεξί κλικ πάνω στο αντικείμενο (στην λίστα αντικειμένων ή τη σκηνή) και από το μενού που θα εμφανιστεί επιλέγετε "Διπλασιασμός".

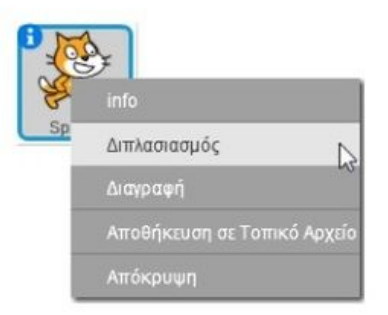

#### $2.$ Πώς διαγράφουμε ένα αντικείμενο

Για να διαγράψετε ένα αντικείμενο από το έργο:

· Από τη γραμμή μενού επιλέγετε το εικονίδιο με το ψαλίδι και στην συνέχεια κάνετε κλικ πάνω στο αντικείμενο που θέλετε να διαγράψετε

ή εναλλακτικά

· Στη λίστα αντικειμένων (ή στην σκηνή) κάνετε δεξί κλικ πάνω στο αντικείμενο και από το μενού που θα εμφανιστεί επιλέγετε "Διαγραφή".

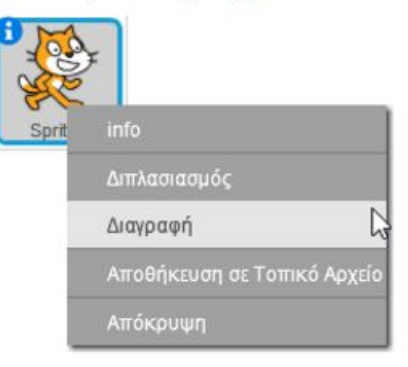

### $3.$ Πώς επεξεργαζόμαστε ένα αντικείμενο

Στο σημείο αυτό θα αναφερθούμε σε απλές επεξεργασίες που μπορούν να γίνουν σε ένα αντικείμενο. Αυτές είναι η αλλαγή θέσης μέσα στην σκηνή, η αλλαγή μεγέθους και η αλλαγή ονομασίας.

- Για να αλλάξετε θέση ενός αντικειμένου μέσα στη σκηνή χρησιμοποιήστε "μεταφορά και απόθεση" (drag 'n' drop). Κάντε κλικ πάνω του και χωρίς να αφήσετε το πλήκτρο του ποντικιού μετακινήστε το αντικείμενο στην νέα θέση.
- · Για να σμικρύνετε ή να μεγεθύνετε ένα αντικείμενο επιλέξετε αντίστοιχα ένα από τα εικονίδια εξήταστο την νοαμμή μενού. Στην συνέχεια κάντε κλικ πάνω στο αντικείμενο (στην σκηνή), του οποίου θέλετε να αλλάξετε το μέγεθος.
- · Για να μετονομάσετε ένα αντικείμενο, επιλέξετε το στη λίστα αντικειμένων και στην συνέχεια κάντε κλικ πάνω στο  $\bullet$ . Θα εμφανιστούν πληροφορίες για αυτό μέσα στις οποίες υπάρχει ένα πλαίσιο με το όνομα του αντικειμένου, όπως φαίνεται στην παρακάτω εικόνα. Αλλάξτε το όνομα μέσα στο πλαίσιο και πατήστε το V για να επιστρέψετε στη λίστα αντικειμένων.

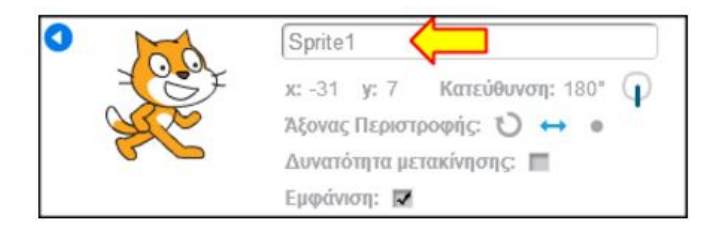

## Και λίγα λόγια για το υπόβαθρο.

Το Scratch μας δίνει τη δυνατότητα να τροποποιήσουμε το λευκό υπόβαθρο της σκηνής (σκηνικό) με κάποια άλλη εικόνα της επιλογής μας. Αριστερά στη λίστα αντικειμένων υπάρχουν οι επιλογές για επεξεργασία του υπόβαθρου, όπως φαίνονται και στη διπλανή εικόνα.

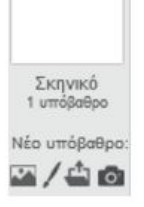

Τα κουμπάκια Σ/ Φ χρησιμοποιούνται αντίστοιχα για: α) εισαγωγή υπόβαθρου από την βιβλιοθήκη, β) για δημιουργία υπόβαθρου με την ζωγραφική, γ) για εισαγωγή

ως υπόβαθρο μίας εικόνας από τον υπολογιστή (εν και δ) για νέο υπόβαθρο από την κάμερα. Η λειτουργία τους είναι όμοια με αυτή που περιγράφηκε παραπάνω για τα αντίστοιχα κουμπάκια των αντικειμένων.